## **Eigenes Passwort ändern unter Windows 10**

Loggen Sie sich mit dem bisherigen Passwort an einem Rechner in der Domäne RECHT ein.

Drücken Sie nun die Tastenkombination Strg + Alt + Entf. Es erscheint folgender Bildschirm:

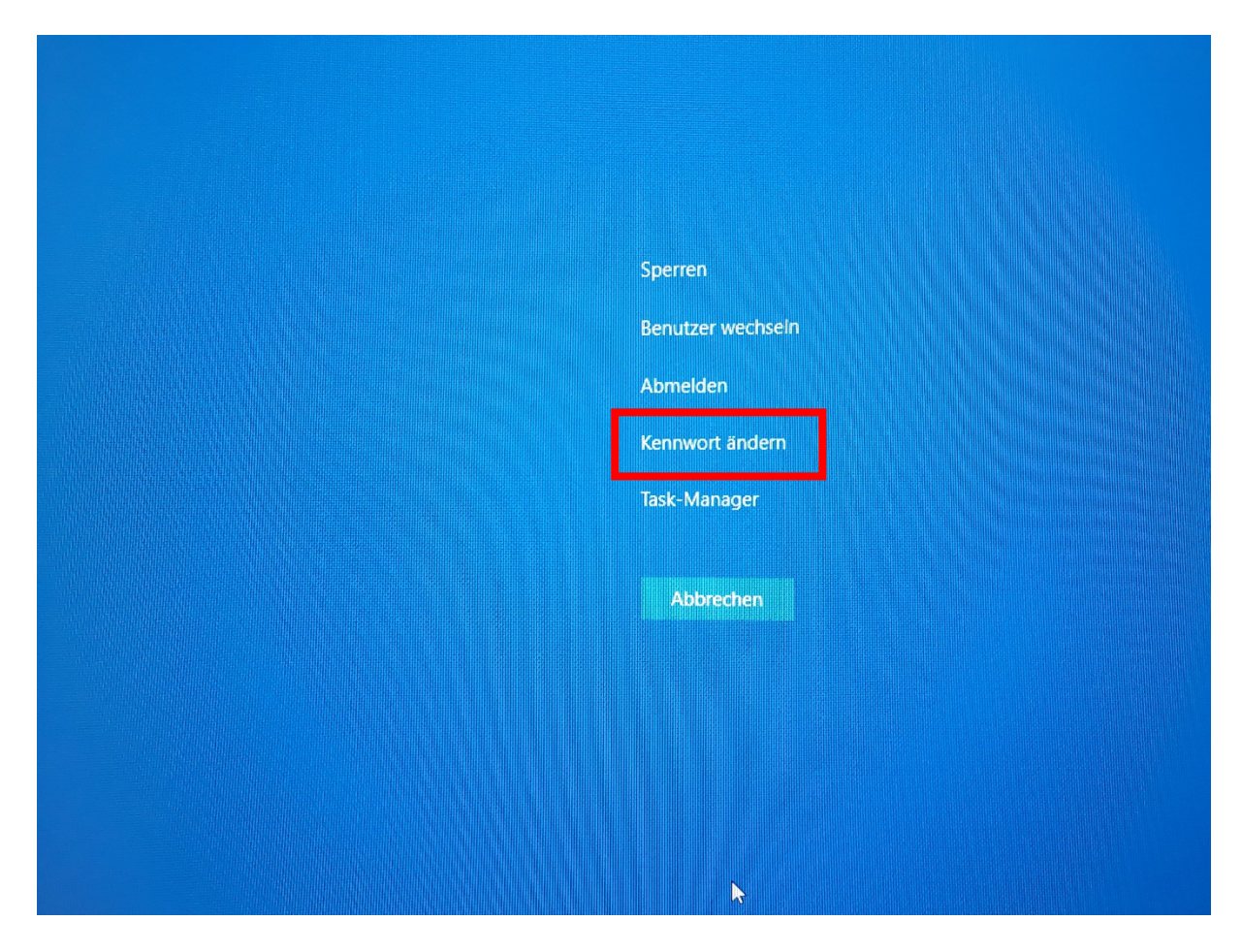

Klicken Sie nun auf den Punkt "Kennwort ändern".

Es erscheint folgender Bildschirm:

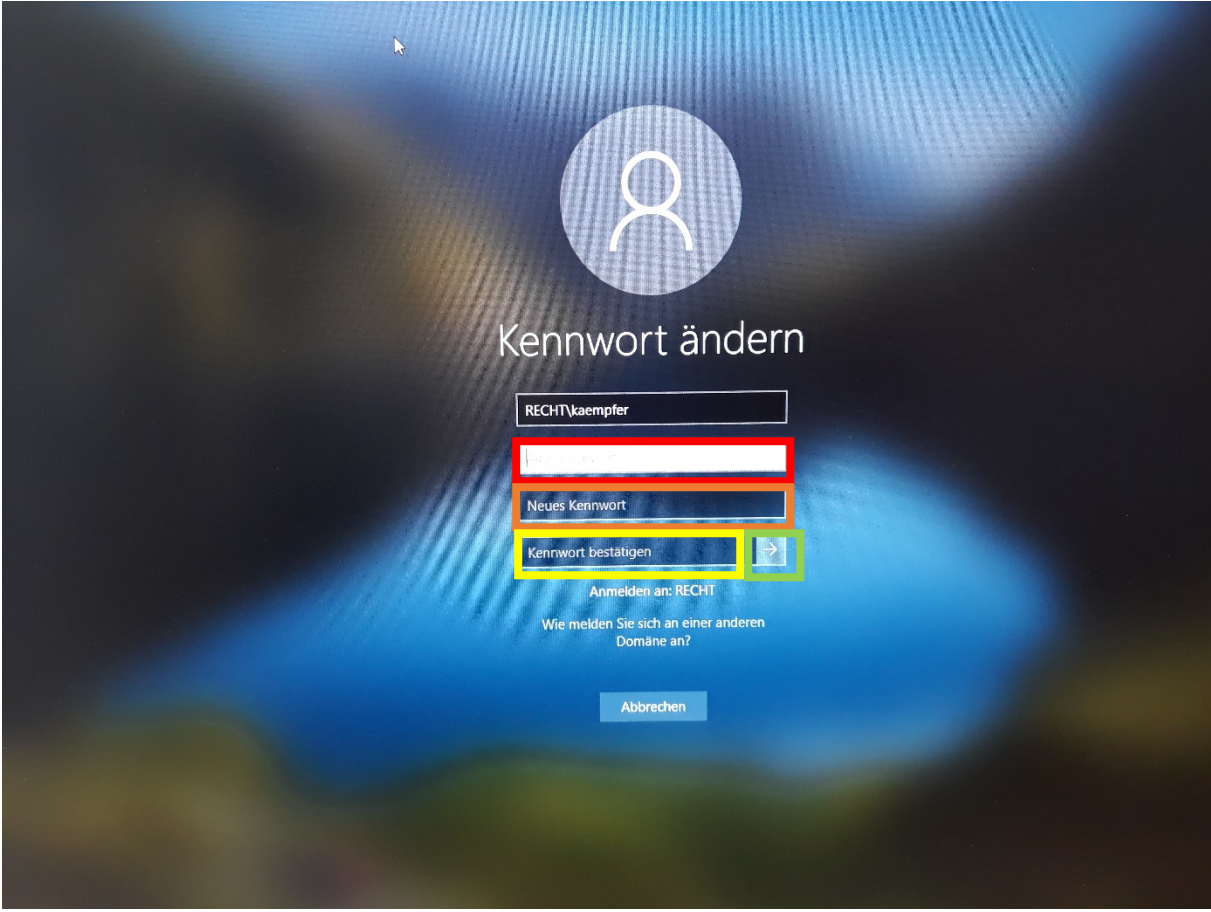

Geben Sie rot umrandeten Kasten das bisherige Passwort und im orange und gelb umrandeten Kasten jeweils das neue Kennwort ein. Anschließend klicken Sie auf den Pfeil im grün umrandeten Kasten.

Damit haben Sie das Kennwort geändert. Sie müssen sich nun mit dem neuen Kennwort erneut anmelden.

## **Achtung ! Wichtig für alle Nutzer\*innen mit einer @jura-E-Mail-Adresse:**

Das neue geänderte Kennwort gilt auch für Ihre @jura-E-Mail-Adresse und muss auf allen Geräten, wo diese E-Mail-Adresse abgerufen wird (z.B. Smartphone) dann geändert werden.